### **План-конспект урока по Информатике: "Создание объемной игрушки в трехмерном редакторе Blender"**

### **План урока**

Тема урока:

*Создание объемной игрушки в трехмерном редакторе Blender.*

Тип занятия:

*Комбинированный.*

Цели занятия:

*Образовательные – продолжение знакомства с программой «Blender»; умение ориентироваться в интерфейсе программы; умение создавать простейшие фигуры.*

*Воспитательные – воспитание информационной культуры учащихся, самостоятельности и уважительного отношение друг к друг;*

*Развивающие – продолжить развитие логического мышления, формирование внимания, умение обобщать, наблюдать, конкретизировать;*

Формируемые компетенции

*ОК 2, ПК 1.1, 2.1, 2.2.*

Материально-техническое и дидактическое обеспечение занятий

*Персональный компьютер, проектор, экран, презентация «Объемная игрушка в редакторе Blender», карточки с проверочным тестом, карточки с самостоятельной работой и домашним заданием.*

Литература, использованная при подготовке к занятию:

*Прахов А. А. "Самоучитель Blender 2.7" БХВ-Петербург, 2016 год, 400 стр.*

*Blender Basics (Основы Блендер) 3-е издание*

#### **Ход урока**

#### **1. Организационная часть – 1 минут**

- 1.1. Контроль посещаемости и готовности к уроку
- 1.2. Объяснение хода и последовательности проведения занятия

#### **2. Основная часть урока – 45 минут**

- 2.1. Сообщить тему урока;
- 2.2. Распределить по рабочим местам (компьютеры);
- 2.3. Повторить изученный ранее материал;
- 2.4. Объяснить новый материала;
- 2.5. Закрепление и проверка изученного материала;

# **3. Самостоятельная работа студентов – 30 минут**

Выполнение практической работы по инструкционной карте.

# **4. Заключительная часть – 10 минут**

- 4.1. Проверить итоги занятия
- 4.2. Выдать карточки с домашним заданием.

# **План-конспект урока**

# **1. Организационная часть – 1 минут**

1.1. Контроль посещаемости и готовности к уроку;

Здравствуйте, ребята! Дежурные напишите список отсутствующих.

1.2. Объяснение хода и последовательности проведения занятия;

Наше занятие начнется с объявления темы урока, далее будет фронтальный опроса и тест с проверкой изученного материала, потом мы с вами приступим к рассмотрению нового материала. После изучения новой темы самостоятельная работа и подведение итогов.

#### **2. Основная часть урока – 45 минут**

Тема нашего занятия «*Создание объемной игрушки в трехмерном редакторе Blender».* Мы с вами уже начали изучать данный программный продукт на прошлом нашем занятии. Так давайте вспомним, что мы уже знаем и чему мы уже научились, а заодно и проверим домашнее задание с помощью опроса.

#### **Фронтальный опрос:**

1. Как называется формирование изображения по созданной сцене? (рендеринг или отрисовка)

2. Какие объекты сцены вы знаете? (куб, лампа и камера)

3. Какие виды моделирования вы знаете?

4. С помощью какой клавиши можно выделить всё или отменить выделение всего? (А)

5. Какие основные Mesh-объекты, предусмотренные в *Blender* вы знаете*?*  (куб (Cub), окружность (Circle), плоскость (Plane), сфера (UVsphere), цилиндр (Cylinder), геосфера (Icosphere), туба (Tube), сетка (Grid), конус (Cone) и голова обезьяны (Monkey) и другие.)

А сейчас с помощью небольшого теста, мы с вами проверим как вы запомнили полезные сочетания клавиш в *Blender,* изученные на прошлом уроке*.* Это задание вам дается на 5 минут, так что поторопитесь (слайд 3).

### **Тест «Полезные сочетания клавиш».**

### **Вариант 1.**

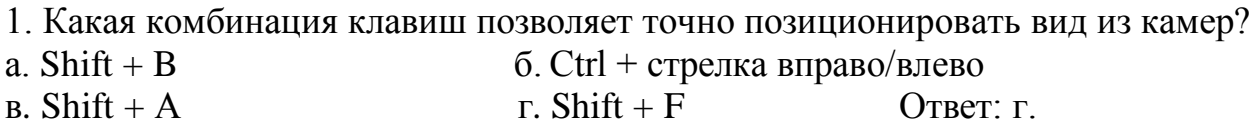

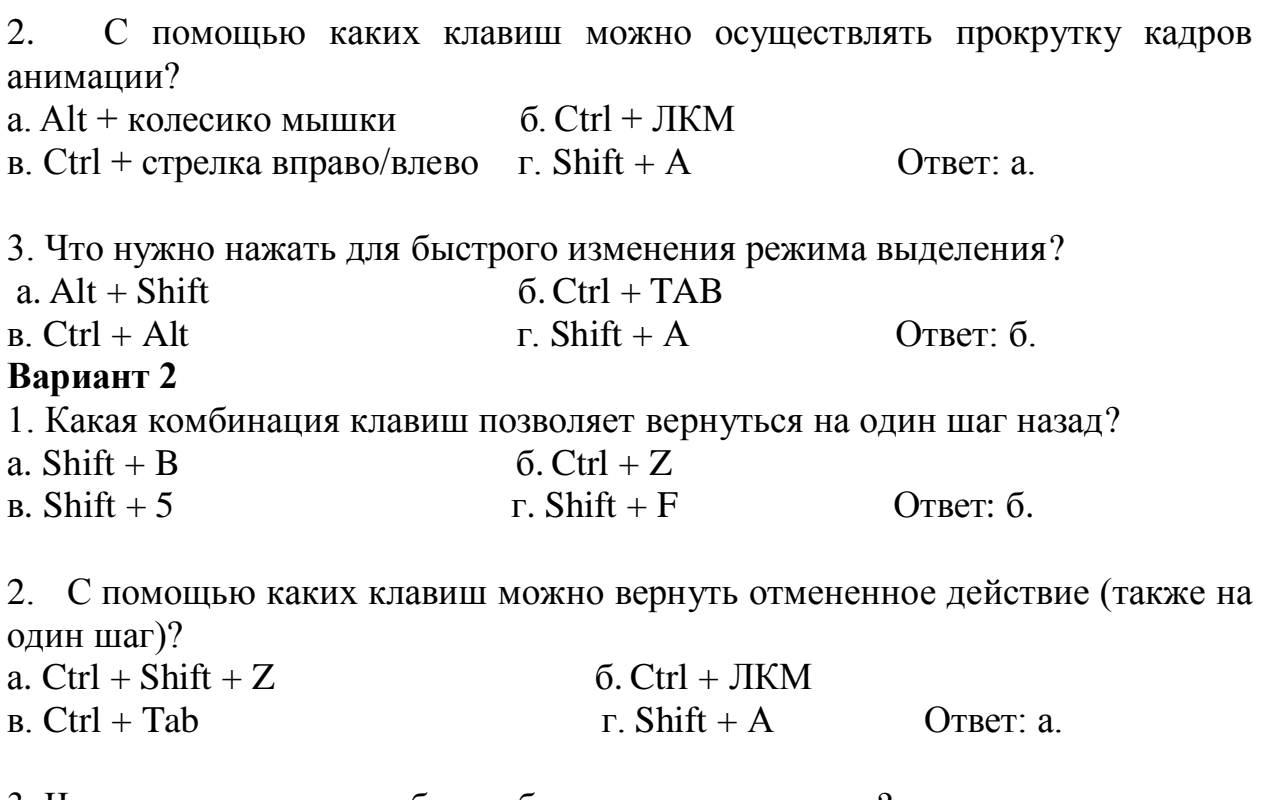

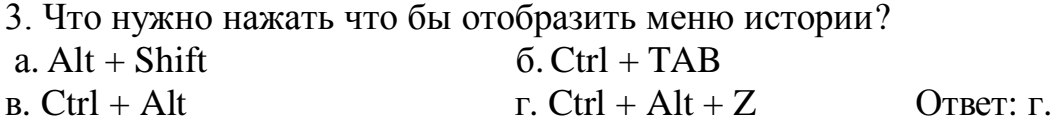

Результаты теста узнаете в конце урока.

Мы с вами повторили материал, изученный на прошлых уроках. А теперь приступим к рассмотрению нового материала. Для любого дизайнера не секрет, что перед тем как что - то создать нужно это представлять у себя в голове. Но у молодых дизайнеров это не всегда получается, для этого можно использовать Blender. На этом уроке мы с вами создадим простейшую игрушку – обезьянку (слайд 4). Да, вы не согласитесь со мной, игрушка обезьянка для вас покажется сложной, потому что трудно смоделировать голову. Но разработчики уже позаботились об этом и в разделе Meshобъекты, помимо простых фигур таких как окружность, куб, плоскость, туба есть и голова обезьяны (Monkey). Это достаточно нестандартный объект. Впервые голова шимпанзе появилась в Blender версии 2.25. Смоделировал знаменитую обезьянку Вильям-Пол Ван Овербрюгген. Он так же дал ей имя – Сюзанна (слайд 5).

Она стала символом бесплатного трехмерном редакторе Blender. Даже был учрежден в 2003 году специальный конкурс для дизайнеров, работающих в Blender. Это ежегодное мероприятие получило название «Suzanne Awards», а в качестве приза победителям вручается статуэтка обезьянки Сюзанны (слайд 6).

1. Итак, включаем компьютеры, запускаем 3D-редактор Blender. При запуске программы на сцене мы видим куб. Так как сегодня он нам не понадобится,

его нужно будет удалить. Сделать это можно нажав клавишу X, затем Enter или Delete, а после уже клавишу Enter (слайд 7).

2. После того как мы удалим куб, добавим на сцену голову обезьяны Сюзанны. Сделаем это путем Добавить $(Add) \rightarrow$  Полисетка(Mesh) Обезьяна(Monkey). Переключимся на вид спереди с помощью клавиши 1 на панели с цифрами NumLock (слайд 8).

3. Мы можем немного подкорректировать голову нашей обезьянки. Например, сделав уши больше, а подбородок меньше. Для этого вам нужно с помощью клавиши Tab переключиться в режим редактирования. Выделим самую крайнюю точку уха с помощью щелчка правой кнопкой мыши на этой точке. Далее включим пропорциональное редактирование переходов нажав клавишу О. Переместим вершину в сторону, зажав правую кнопку мыши или нажав G – включив режим перемещения, тем самым увеличим размер уха (слайд 9).

4. Проделаем то же самое с другим ухом подбородком и бровями, сделав нашу обезьянку – Сюзанну интереснее. Для удобства редактирования можно менять угол обзора клавишей R, с ее помощью мы можем посмотреть, как выглядит наша обезьяна сзади и даже сбоку. Редактировать нашу обезьянку можно до бесконечности, меняя ширину подбородка и высоту надбровных дуг. Сравним же что у нас получилось (слайд 10).

5. Наша обезьянка изменилась и это видно невооруженным глазом. Теперь нашей обезьянке нужно сделать туловище. Очень жаль, что разработчики не смоделировали туловище нашей обезьяне, но мы попробуем сделать его сами. Добавляем на сцену сферу (Add  $\rightarrow$  Mesh $\rightarrow$  UVsphere) и начинаем ее увеличивать или масштабировать, так как сфера по сравнению с головой обезьяны слишком мала (слайд 11).

**6.** Увеличив сферу до нужного размера, мы включаем режим редактирования, (Tab), сбросим выделение нажав на клавиатуре «А», щелкнем по самой верхней точке сферы, правой кнопкой мыши, тем самым выделив её, с помощью клавиши «О» включим режим пропорциональной правки переходов. Далее мы переместим верхнюю точку, тем самым сформировав шею, а затем будем поочерёдно перемещать точки сферы, чтобы сделать что - то похожее на тело обезьяны (слайд 12).

7.Сделав что - то похожее на тело присоединим его к голове. Объединить все элементы, выделив поочередным щелчком правой кнопкой мыши при зажатой клавише Shift. А потом с помощью комбинации клавиш Ctrl + J объединим их. Да это не сильно похоже на тело обезьяны, но ведь мы с вами только учимся (слайд 13).

**8.** Теперь сделаем что-то похожее на ноги и руки. Мы таким же образом преобразовываем сферу, как мы это делали с телом. То есть мы нашу сферу масштабируем, подгоняя под размер нашей обезьяны. Далее переключившись в режим редактирования придадим нашей сфере вытянутую форму, а затем будем формировать оставшиеся ноги и руку. Присоединяем к телу с помощью комбинации Ctrl + J (Слайд 14).

**9.** Сделаем грани нашей обезьяны более гладкими (smooth) (слайд 15). Так же добавим нашей обезьяне цвета, для этого мы перейдем к закладке материал на панели инструментов (слайд 16). Сейчас к нашей Сюзанне не применен никакой материал. Что бы его создать нажмем кнопку «Создать (New)». Выберем любой понравившийся нам цвет. Обезьянка готова (слайд 17)!

# **3. Самостоятельная работа студентов – 30 минут**

Ребята, вы знаете как из сфер сделать мишку? Сегодня на практическом занятии вы попробуете по инструкционной карте сферы преобразовать в мишку.

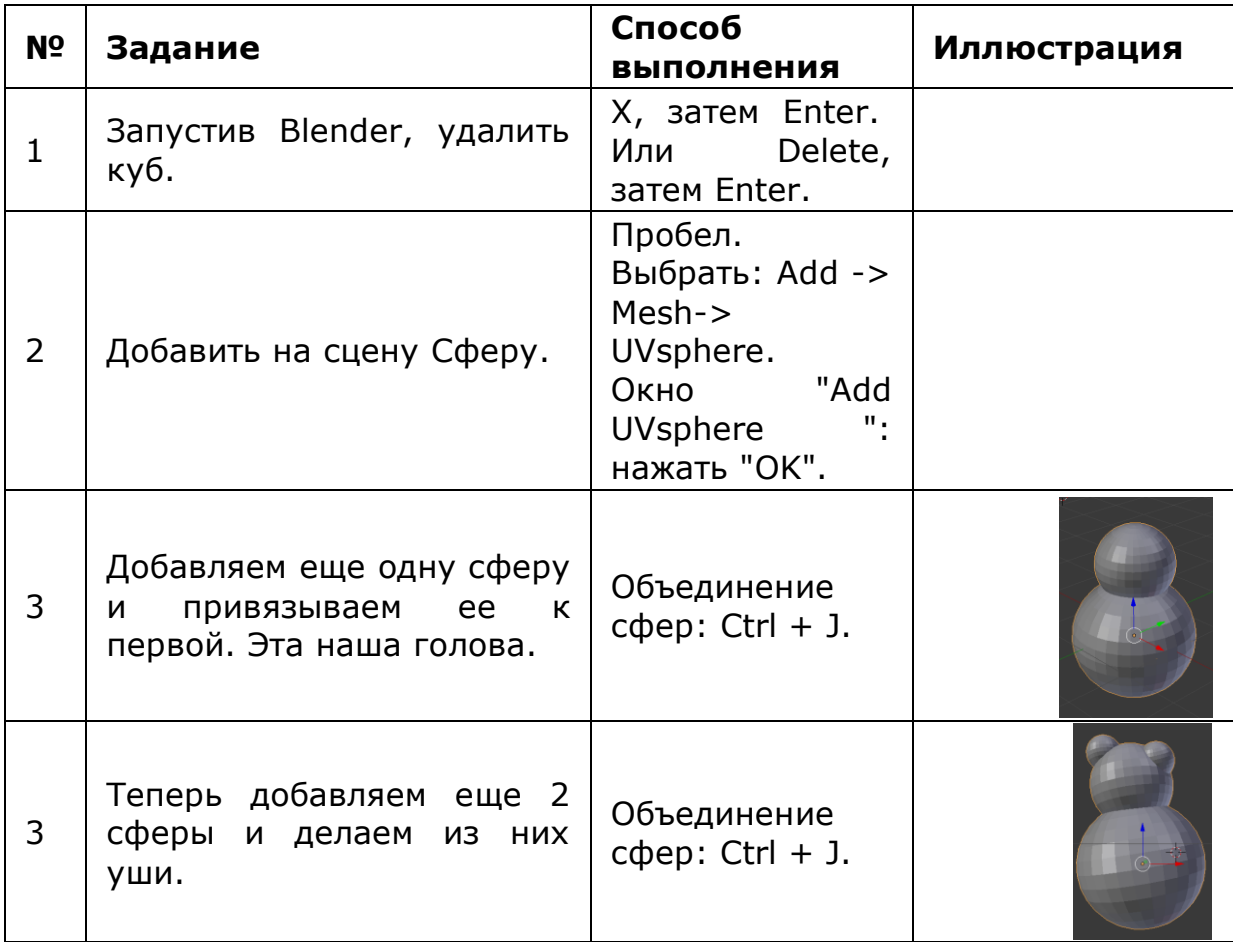

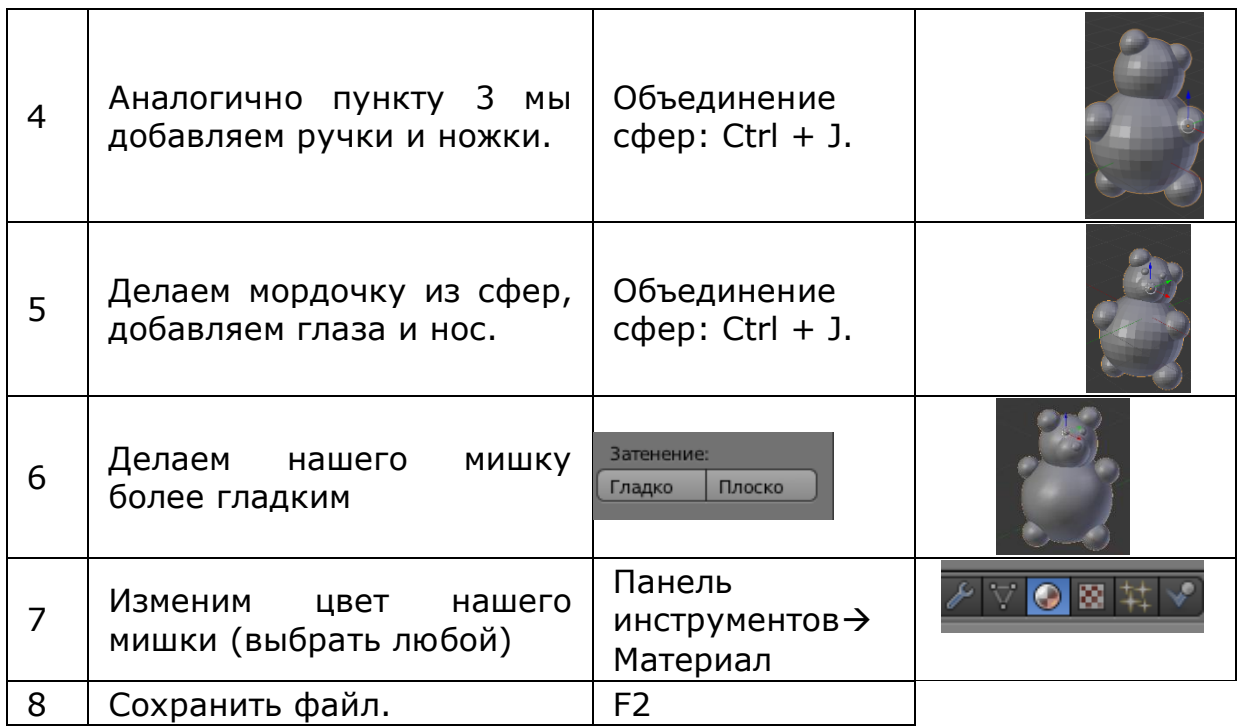

### **4. Заключительная часть – 10 минут**

Ну вот и подошел к концу наш урок, сейчас я раздам вам ваши тесты и озвучу оценки. То, что не доделали в самостоятельной работе остается на дом и отдельное задание. Вам нужно сделать в программе Blender игрушку, но конечно, не повторятся. На следующем занятии мы устроим мини-конкурс и выберем самую лучшую работу. Ну а пока у нас осталось время ответьте мне на вопросы (слайд 19):

- Что вам понравилось на сегодняшнем занятии?

- Что вам было уже знакомо, а что было для вас новое?

- Что было очень трудно сделать, а что очень легко?

На следующем занятии мы продолжим изучать Blender, а сейчас урок окончен.